### **HƯỚNG DẪN ĐĂNG KÝ, ĐĂNG NHẬP TÀI KHOẢN CÔNG DÂN TRÊN CỔNG DỊCH VỤ CÔNG QUỐC GIA** *(Kèm theo Công văn số 1778/STTTT-TTBCXB ngày 20/7/2021 của Sở Thông tin và Truyền thông tỉnh Khánh Hòa)*

# **I. ĐĂNG KÝ TÀI KHOẢN**

- Truy cập Cổng Dịch vụ công quốc gia **<https://dichvucong.gov.vn/>** chọn **"Đăng ký"**:

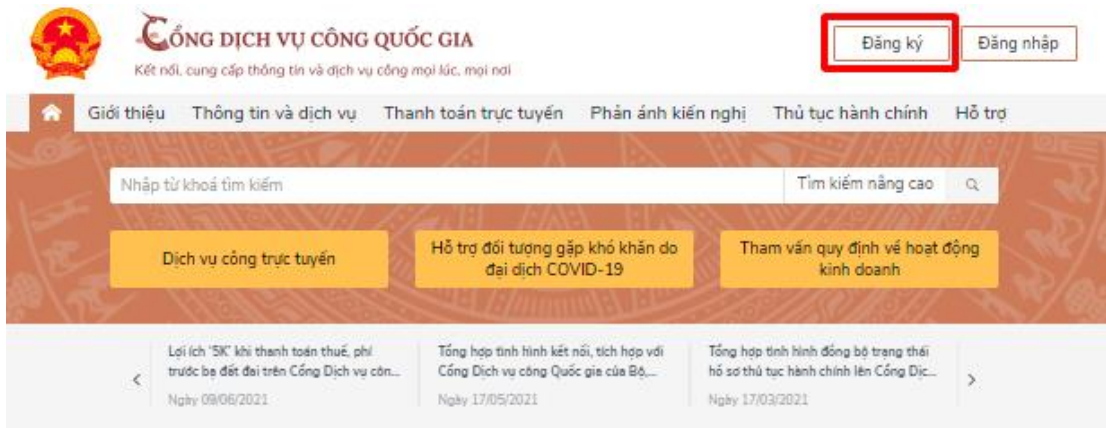

- Công dân hiện có thể đăng ký tài khoản theo các phương thức: Thuê bao di động, Bảo hiểm xã hội.

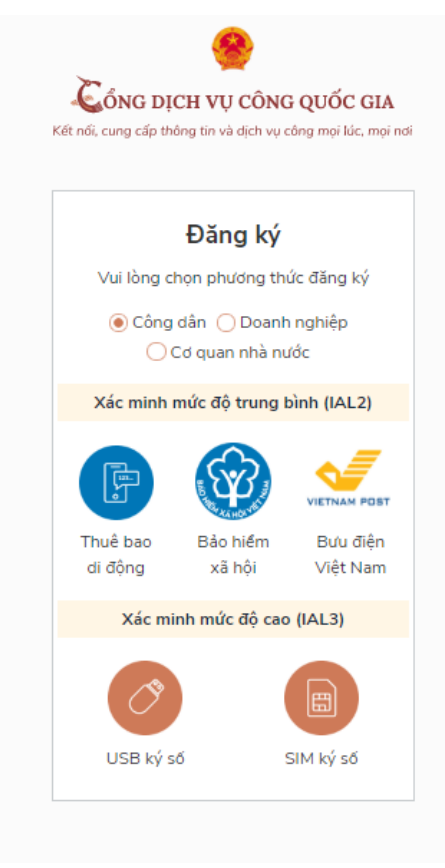

## **1. Đăng ký tài khoản công dân bằng Thuê bao di động**

\* Lưu ý: Thuê bao di động dùng đăng ký tài khoản phải là thuê bao đã được đăng ký chính chủ.

\* Quy trình thực hiện:

- Bước 1: Tại màn hình Đăng ký, chọn đối tượng đăng ký tài khoản là "**Công dân**" tại vùng số 3, chọn "**Thuê bao di động**" tại vùng số 4.

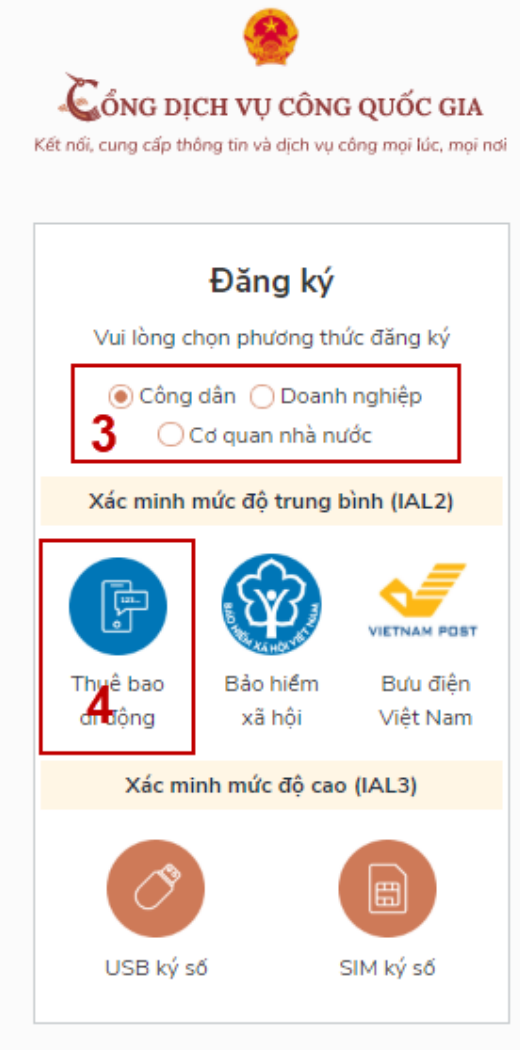

- Bước 2: Tại màn hình Đăng ký bằng Thuê bao di động, nhập hợp lệ các thông tin đăng ký tại vùng số 6, sau đó nhấn "**Đăng ký**" tại vùng số 7.

Lưu ý: Hệ thống sẽ dùng CMT hoặc CCCD để kiểm tra tài khoản có tồn tại hay không, trường hợp đã tồn tại tài khoản trên hệ thống-> Hệ thống sẽ hiển thị thông báo khi đăng ký, người dùng có thể lấy lại mật khẩu bằng chức năng "Quên mật khẩu" tại màn hình đăng nhập hoặc đến quầy giao dịch lấy lại mật khẩu hoặc khiếu nại khi không sở hữu tài khoản.

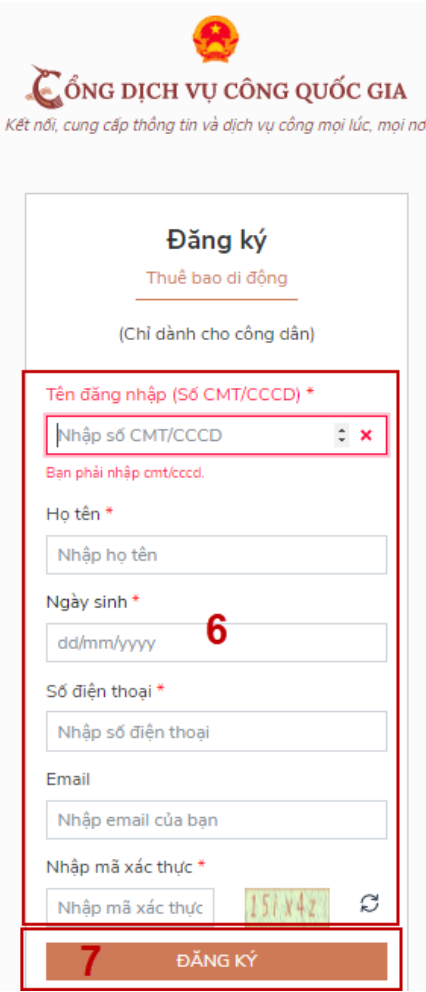

- Bước 3: Nhập mã OTP được gửi về số điện thoại đăng ký và nhấn "**Xác nhận**" tại vùng số 8 (Nếu chưa nhận được mã OTP hoặc hết thời gian nhập OTP thì nhấn "**Gửi lại OTP**" để lấy lại mã OTP).

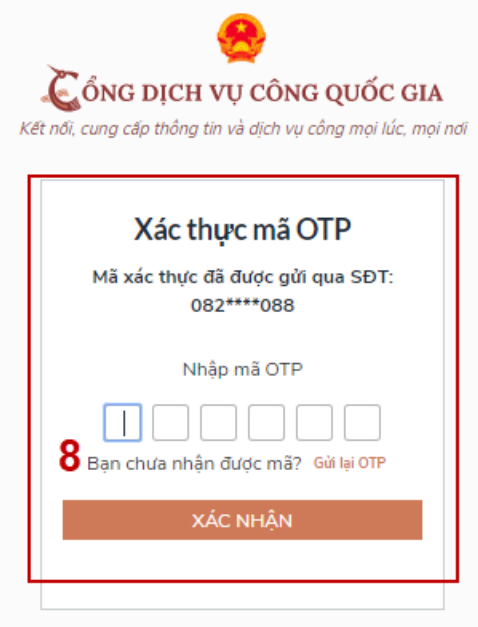

- Bước 4: Tại màn hình nhập mật khẩu, nhập và xác nhận lại mật khẩu tại vùng số 9, sau đó nhấn "**Đăng ký**" tại vùng số 10 để hoàn thành Đăng ký tài khoản.

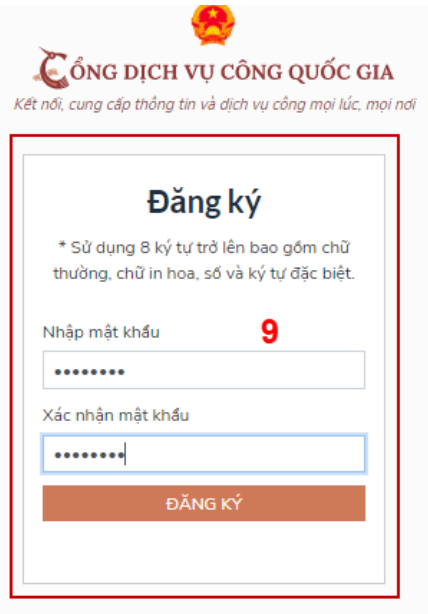

**2. Đăng ký tài khoản bằng Mã số Bảo hiểm xã hội**

\* Quy trình thực hiện:

- Bước 1: Tại màn hình Đăng ký, chọn đối tượng đăng ký tài khoản là "**Công dân**" tại vùng số 3, chọn "**Bảo hiểm xã hội**" tại vùng số 4.

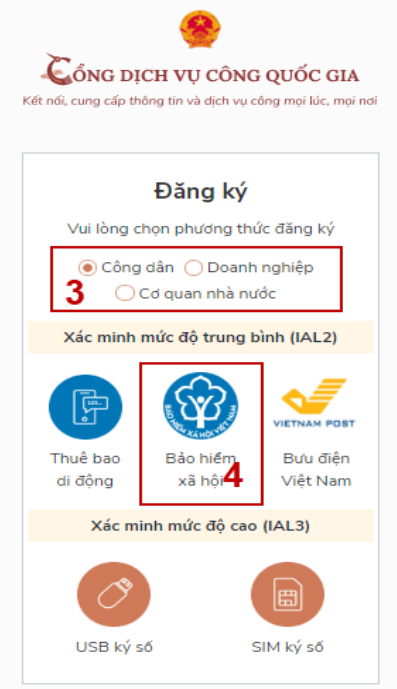

- Bước 2: Tại màn hình Đăng ký bằng Bảo hiểm xã hội nhập hợp lệ các thông tin đăng ký, sau đó nhấn "**Đăng ký**".

Chú ý: Hệ thống sẽ kết nối với cơ sở dữ liệu BHXH để lấy ra thông tin của Công dân và so sánh dữ liệu từ BHXH với dữ liệu Công dân nhập vào, nếu khớp thông tin, hệ thống sẽ kiểm tra tài khoản có tồn tại hay chưa dựa vào CMT/CCCD được lấy tự hệ thống BHXH. Trường hợp đã tồn tại tài khoản trên hệ thống, hệ thống sẽ hiển thị thông báo khi đăng ký, người dùng có thể lấy lại mật khẩu bằng chức năng "Quên mật khẩu" tại màn hình đăng nhập hoặc đến quầy giao dịch lấy lại mật khẩu hoặc khiếu nại khi không sở hữu tài khoản. Trường hợp dữ liệu nhập lên hệ thống không khớp với cơ sở dữ liệu BHXH thì hệ thống sẽ đưa ra thông báo không đăng ký được tài khoản.

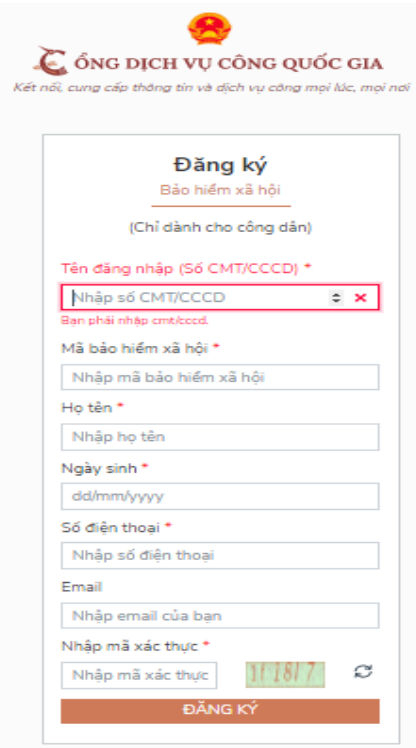

- Bước 3: Công dân nhập mã OTP được gửi về số điện thoại đăng ký và nhấn "**Xác nhận**" tại vùng số 8 (Nếu chưa nhận được mã OTP hoặc hết thời gian nhập OTP thì Công dân nhấn "Gửi lại OTP" để lấy lại mã OTP).

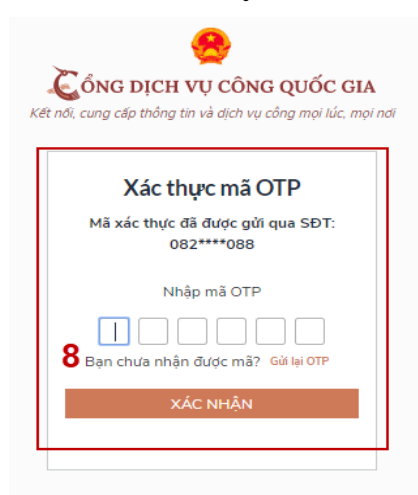

- Bước 4: Tại màn hình nhập mật khẩu, nhập và xác nhận lại mật khẩu, sau đó nhấn "**Đăng ký**" để hoàn thành Đăng ký tài khoản.

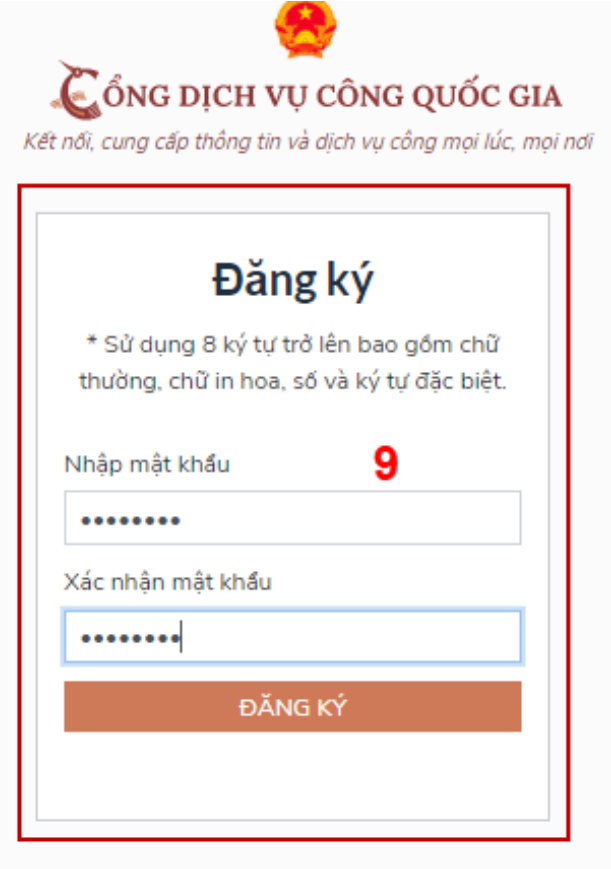

# **II. ĐĂNG NHẬP TÀI KHOẢN**

Đối với tài khoản đăng ký bằng Thuê bao di động hoặc Bảo hiểm xã hội, công dân có thể đăng nhập tài khoản bằng CMT/CCCD.

## **1. Đăng nhập tài khoản bằng CMT/CCCD**

## **1.1. Điều kiện**

Tài khoản được đăng ký bằng Thuê bao di động hoặc Bảo hiểm xã hội; số điện thoại đăng ký được sẵn sàng để nhận mật khẩu một lần (OTP) từ Cổng Dịch vụ công quốc gia.

### **1.2. Quy trình thực hiện**

- Bước 1: Tại màn hình Trang chủ click chọn "**Đăng nhập**".

- Bước 2: Tại màn hình Đăng nhập, chọn thẻ "**CMT/CCCD**" tại vùng số 1, điền Tên đăng nhập là số CMT/CCCD của công dân, nhập mật khẩu sau đó nhấn "**Đăng nhập**" tại vùng số 2.

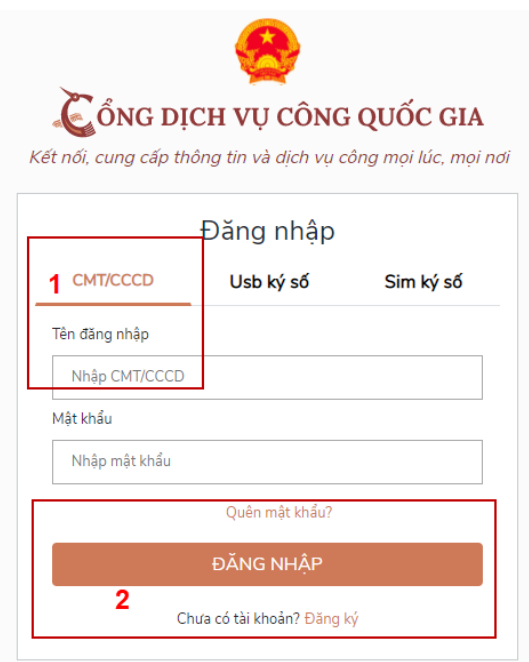

- Bước 3: Sau khi đăng nhập thành công, hệ thống gửi mã OTP về số điện thoại đăng ký nhận OTP, công dân nhập mã OTP tại vùng số 3, sau đó nhấn "**Xác nhận**" tại vùng số 4 để hoàn tất Đăng nhập.

Lưu ý: Trường hợp không nhận được OTP, công dân chọn "**Gửi lại OTP**" tại vùng số 3 để hệ thống gửi lại mã OTP về điện thoại. Trường hợp muốn chọn số điện thoại khác để nhận mã OTP, công dân nhấn "**Chọn phương thức xác thực khác"** tại vùng số 5 để chọn số điện thoại khác nhận OTP ngoài số điện thoại mặc định.

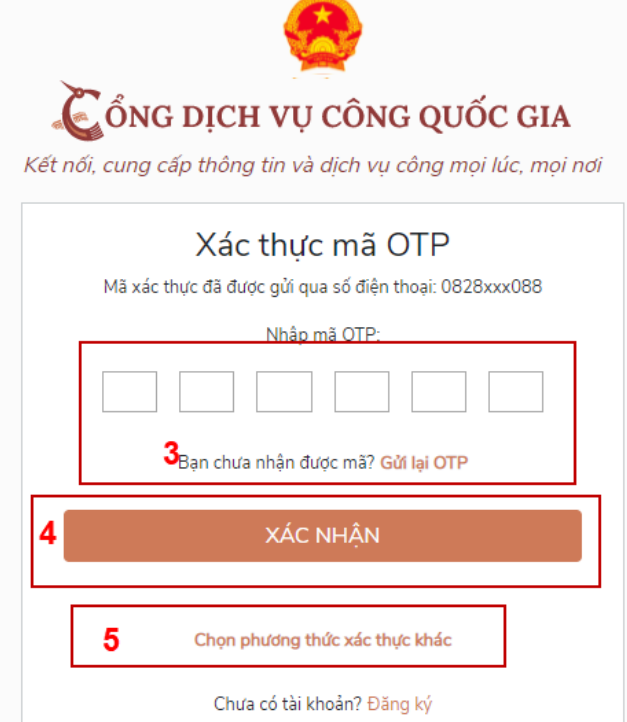